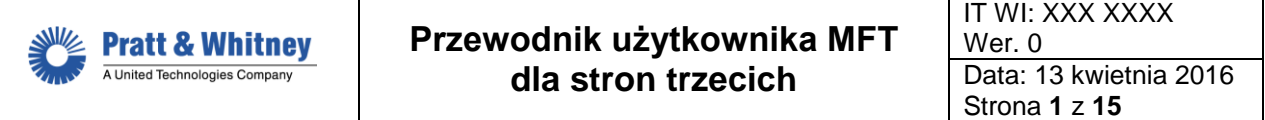

# **Przewodnik użytkownika MFT dla stron trzecich**

Klasyfikacja Eksportowa /Export Controls Classification

Ten dokument nie zawiera danych technicznych podlegających kontroli eksportu. This document does not contain any export controlled technical data.

## **Standardy bramek Zgodności Handlu Międzynarodowego (International Trade Compliance - ITC) (dane uważane za nietechniczne)**

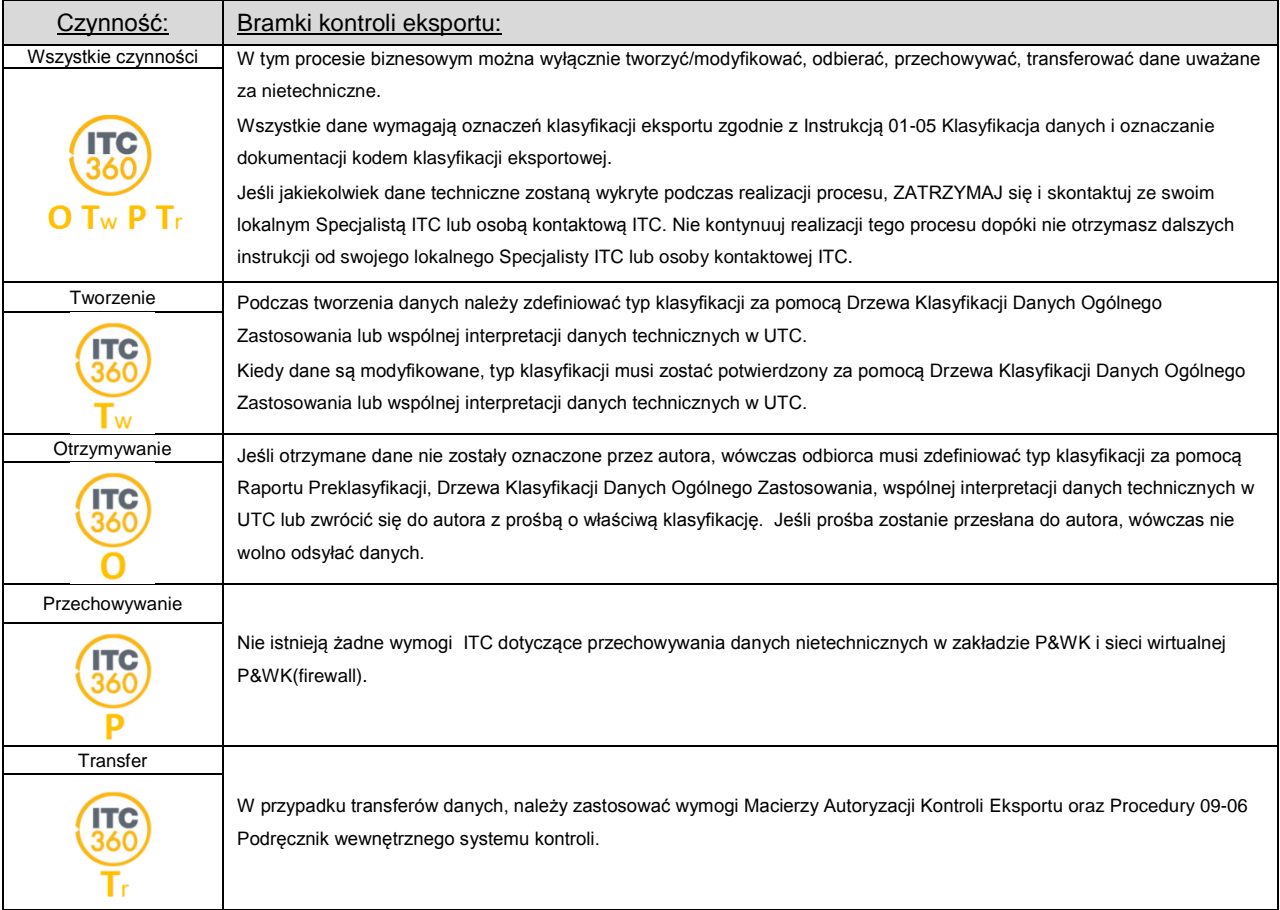

**Klasyfikacja Eksportowa /Export Controls Classification**

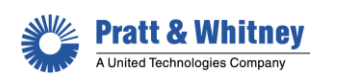

#### **OSTRZEŻENIE – UWAGA O PRAWACH ZASTRZEŻONYCH**

Niniejszy dokument stanowi własność Pratt & Whitney Canada Corp. ("PWC"). Posiadanie, wykorzystywanie, kopiowanie lub ujawnianie niniejszego dokumentu lub jakichkolwiek informacji w nim zawartych, dla jakichkolwiek celów, w tym, między innymi, w celu konstruowania, produkcji lub naprawy części lub uzyskania FFA lub innego pozwolenia rządowego w takim celu jest zabronione bez wyraźnego pisemnego pozwolenia PWC. Otrzymanie lub posiadanie niniejszego dokumentu, z jakiegokolwiek źródła, nie stanowi takiego zezwolenia. Stosowanie, kopiowanie lub ujawnianie przez kogokolwiek bez wyraźnej pisemnej zgody PWC jest niedozwolone i może prowadzić do odpowiedzialności karnej lub cywilnej.

#### **UWAGA – UJAWNIENIE INFORMACJI**

Niniejszy dokument zawiera tajemnice handlowe lub inne informacje poufne, których dalsze ujawnienie może przynieść szkody Pratt & Whitney Corp. Jeśli szef agencji lub departamentu rządowego będzie mieć zamiar ujawnienia którychkolwiek z tych informacji, wówczas Wiceprezes ds. Usług Prawnych, Pratt & Whitney Canada, 1000 Marie-Victorin (01BE5), Longueuil, Quebec J4G 1A1, powinien zostać powiadomiony o tym na piśmie.

## **SPIS TREŚCI**

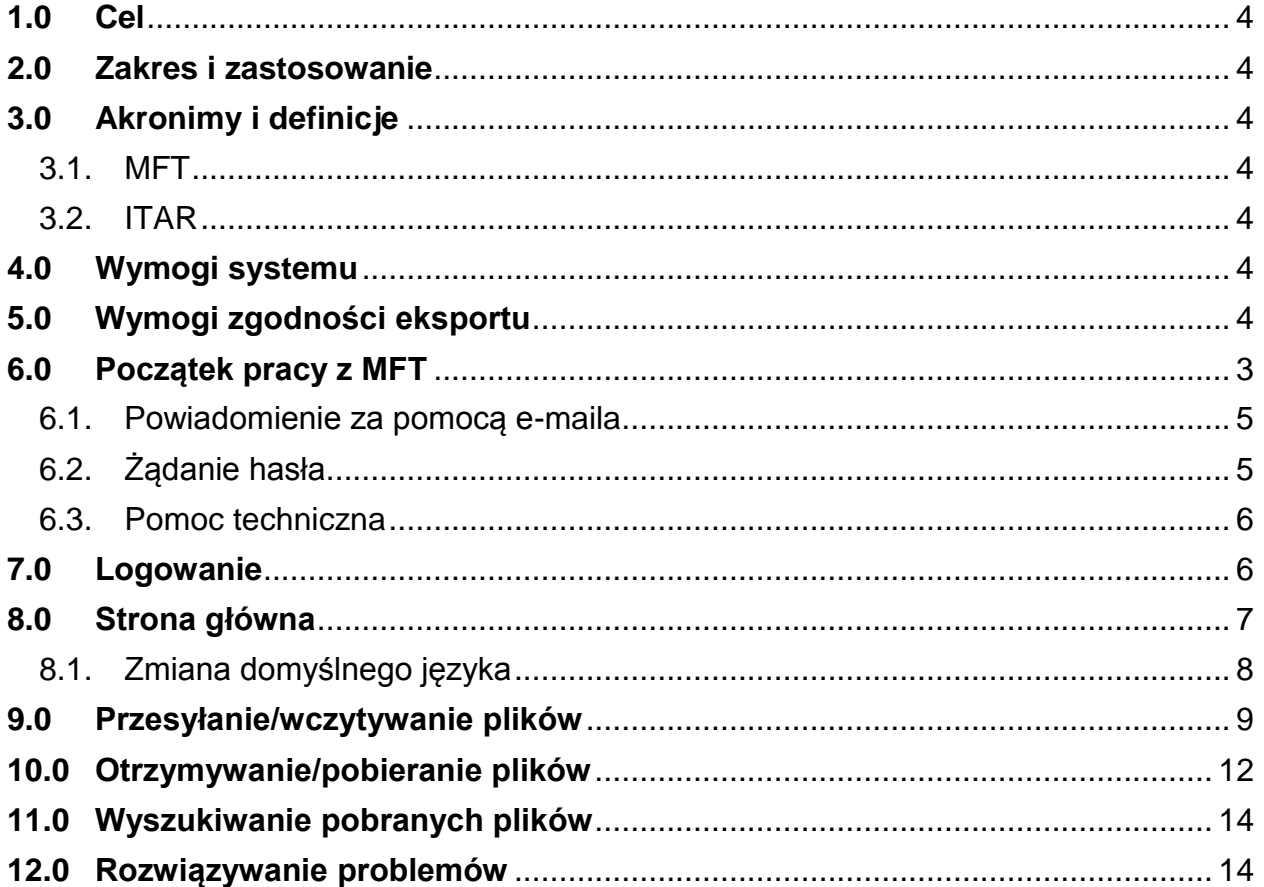

**Klasyfikacja Eksportowa /Export Controls Classification**

## <span id="page-3-0"></span>**1.0 Cel**

Celem tego dokumentu jest wyjaśnienie, w jaki sposób wykonywać czynności związane z wymianą i zarządzaniem danymi za pomocą systemu MFT wdrożonego w P&W Kalisz. MFT to system szyfrowania danych, który pozwala stronom trzecim P&W Kalisz na transfer zaszyfrowanych danych zgodnie z wymogami Kontroli Eksportu oraz zgodnie z Własnością Intelektualną (IP).

## <span id="page-3-1"></span>**2.0 Zakres i zastosowanie**

Niniejszy dokument dotyczy wszystkich stron trzecich P&W Kalisz, które mają obowiązek korzystać z MFT do wymiany i zarządzania danymi z P&W Kalisz. Opisuje, w jaki sposób korzystać z funkcjonalności MFT.

## **Uwaga:**

*Zgodnie z głównym wymogiem Działu Prawnego ITC PWC, transfer danych technicznych ITAR przy użyciu system MFT jest zabroniony.* 

## *Wyjątek:*

*Dla pracowników Pratt & Whitney w Polsce oraz poddostawców P&W Kalisz, system MFT jest zatwierdzoną metodą transferu danych technicznych ITAR, przez Dział Prawny P&WC ITC.* 

## <span id="page-3-3"></span><span id="page-3-2"></span>**3.0 Akronimy i definicje**

3.1. MFT

System P&W Kalisz do Zarządzanego Transferu Plików stosowany w celu transferu danych. Dane są szyfrowane podczas transmisji.

## <span id="page-3-4"></span>3.2. ITAR

Przepisy Międzynarodowego Handlu Bronią. Artykuły i usługi obronne ITAR podlegają Departamentowi Stanu Stanów Zjednoczonych, który jest odpowiedzialny za eksport i tymczasowy import tych artykułów i usług obronnych.

## <span id="page-3-5"></span>**4.0 Wymogi systemu**

Musisz mieć włączoną wersję ActiveX lub Java, aby otworzyć Kreatora wczytywania/pobierania.

## <span id="page-3-6"></span>**5.0 Wymogi zgodności eksportu**

**Ostrzeżenie**: podczas transferu danych technicznych przez MFT, musisz przekazać odbiorcy następujące informacje:

- 1. Jurysdykcja i klasyfikacja danych technicznych.
- 2. Upoważnienie (zezwolenie, licencja) do eksportu, jeśli ma to zastosowanie.
- 3. Oświadczenie o końcowym miejscu przeznaczenia.

**Klasyfikacja Eksportowa /Export Controls Classification**

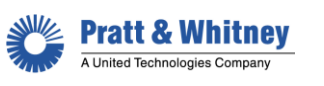

## <span id="page-4-0"></span>**6.0 Początek pracy z MFT**

Kiedy pracownik P&W Kalisz utworzy grupę z Twoim nazwiskiem, otrzymasz e-maila z nazwą użytkownika i linkiem, który przeniesie Cię do kroku **Żądanie hasła**.

Twoje hasło zostanie przesłane e-mailem.

Ponadto, jeśli będziesz potrzebować pomocy technicznej, kontaktowy numer telefoniczny znajduje się w e-mailu zapraszającym.

## **WAŻNE: Pliki będą dostępne tylko przez siedem (7) dni po załadowaniu do serwera.**

<span id="page-4-1"></span>6.1. Powiadomienie za pomocą e-maila

Poniżej znajdują się zrzuty ekranowe (patrz Rysunek 1) e-maila, którego otrzymasz, kiedy zostaniesz dodany do grupy i pracownik P&W Kalisz podzieli się z Tobą dokumentem. Należy kliknąć w poniższy link, aby przejść do sekcji logowania i ustalania hasła.

#### Rysunek 1

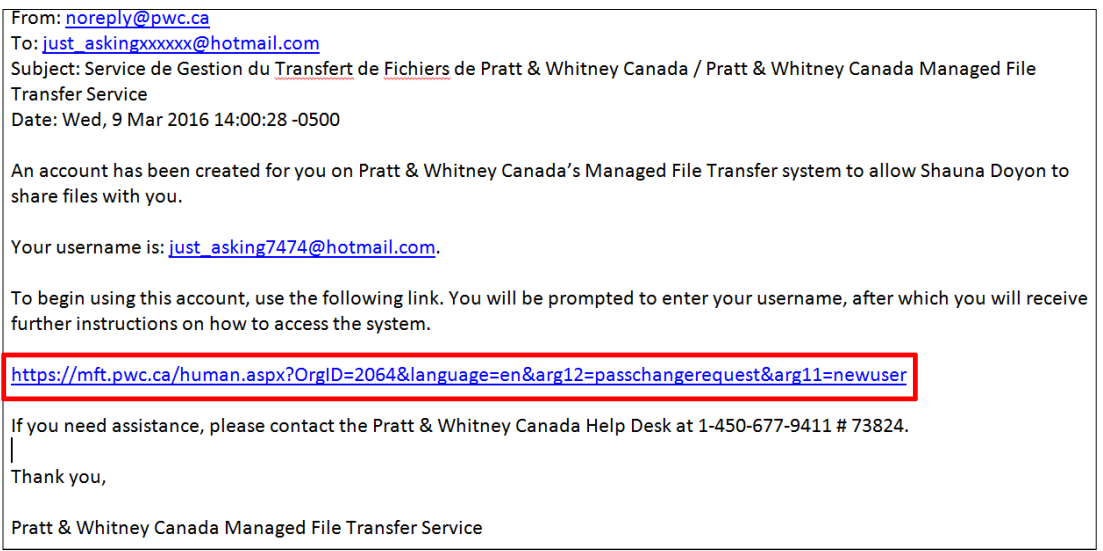

#### <span id="page-4-2"></span>6.2. Żądanie hasła

Wpisz nazwę użytkownika, którą otrzymałeś w powiadomieniu e-mailem, a następnie kliknij przycisk Request Password, aby ustanowić swoje hasło. Patrz Rysunek 2.

**Klasyfikacja Eksportowa /Export Controls Classification**

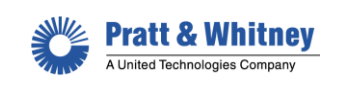

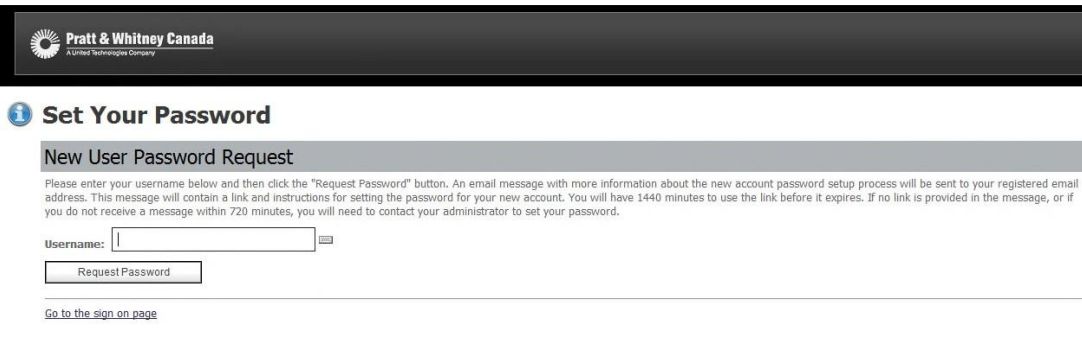

## Rysunek 3

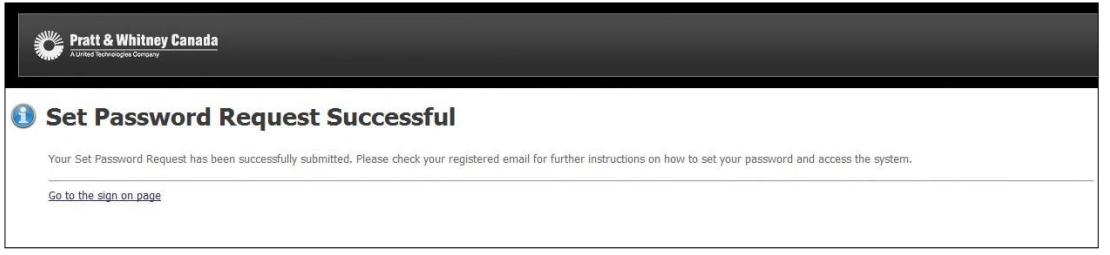

Wiadomość/ link do ustawienia Hasła zostanie przesłane osobnym e-mailem. WAŻNE: po otrzymaniu e-maila z hasłem, masz czas tylko do północy tego samego dnia, aby ponownie ustanowić hasło. W przeciwnym razie wygaśnie.

## <span id="page-5-0"></span>6.3. Pomoc techniczna

Jeśli będziesz potrzebować pomocy technicznej, kontaktowy numer telefonu znajduje się w e-mailu zapraszającym.

## <span id="page-5-1"></span>**7.0 Logowanie**

Po otrzymanie hasła e-mailem, jesteś gotowy, aby zalogować się do systemu MFT. Wpisz **mft.pwc.ca** w pasku adresowym Internet Explorer. Następnie kliknij Enter.

**Klasyfikacja Eksportowa /Export Controls Classification**

![](_page_6_Picture_72.jpeg)

![](_page_6_Picture_1.jpeg)

Otworzy się okno dialogowe MFT Sign on i poprosi o wpisanie identyfikatorów użytkownika (patrz Rysunek 4).

Kliknij Sign On.

Uwaga: Przestrzegaj instrukcji o handlu międzynarodowym i zgodności.

![](_page_6_Picture_73.jpeg)

![](_page_6_Picture_74.jpeg)

#### <span id="page-6-0"></span>**8.0 Strona główna**

Strona startowa MFT (patrz Rysunek 5) to strona główna umożliwiająca dostęp do funkcjonalności MFT; możesz:

**Klasyfikacja Eksportowa /Export Controls Classification** Ten dokument nie zawiera danych technicznych podlegających kontroli eksportu. This document does not contain any export controlled technical data.

![](_page_7_Picture_0.jpeg)

- dostosować właściwości; zmienić domyślny język,
- podzielić się plikami w sekcji **Upload New Files**,
- odzyskać/pobrać pliki przesłane Tobie w sekcji **New Files**.

![](_page_7_Picture_99.jpeg)

- <span id="page-7-0"></span>8.1. Zmiana domyślnego języka
	- 1. Kliknij **My Account** w prawym górnym rogu.
	- 2. Z rozwijanego menu **Edit Your Language…> Language** wybierz preferowany język.
	- 3. Kliknij **Change Language**, aby nastąpiła zmiana. Patrz Rysunek 6.

**Klasyfikacja Eksportowa /Export Controls Classification**

![](_page_8_Picture_0.jpeg)

![](_page_8_Picture_136.jpeg)

## <span id="page-8-0"></span>**9.0 Przesyłanie/wczytywanie plików**

Rysunek 7

Przy przesyłaniu/wczytywaniu plików za pomocą MFT należy się upewnić, iż przestrzegane są zasady i wymagania Kontroli Eksportu.

1. Ze strony głównej MFT przejdź do sekcji **Upload Files Now** i wybierz folder grupy przed wczytaniem pliku (patrz Rysunek 7).

Pratt & Whitney Canada Home Announcements RES RESERVATOR DE LA RESORTAT DE LA RESORTAT DE LA RESORTAT DE LA RESORTAT DE LA RESORTATION DE CONCEPTION 20)<br>DN DU SYSTÈME AFIN DE TRANSMETTRE DES DONNÉES TECHNIQUES ITAR OU TOUT AUTRE SPÉCIFICATION DE CONCEPTION 20) XD<br> Ire étape - Dans le champ des remarques, indic 2e étape - Si nécessaire, indiquez dans le chargo des remarques lautorisation dexportation appropriée. 3e étape - Nînduez PAS de données tedniques dans le champ des remarques. Rappel : votre destinataire ne doit pas se trouver dans un pays<br>où lexportation est restreinte, NI figurer sur les listes de boycottage (vous trouver FOR SHARING OF ALL OTHER TECHNICAL DATA YOU MUST FOLLOW THESE IMPORTANT INSTRUCTIONS PROVIDED BY THE ITC ORGANIZATION Step 1 - In the note field, indicate the export classification of any technical data being transferred Step 2 If required, indicate in the note field the appropriate export authorization CaloH boo O Online Manual Reminder: Your recipient should not be located in an export restricted country, OR be<br>ITC website under "Q2 Who could touch it and how")? New Files **New York 1999 C** /MFT DEMO<br>**ATT Connect demo** (Uploaded by on 9/3/2013 8:50:38 AM) - Download Browse Other Folders If you share files with more than one<br>group, then choose the appropriate<br>group folder before uploading a file Mark All Files Not New Upload Files Now... a folder: / 1340-GroupA C CLICK HERE to Launch the Upload/Download Wizard....

Musisz mieć włączony ActiveX, aby uruchomić Kreatora do wczytywania/pobierania.

Po kliknięciu linku otworzy się pole **MOVEit Upload Wizard** (patrz Rysunek 8).

![](_page_9_Picture_0.jpeg)

![](_page_9_Picture_129.jpeg)

**Uwaga**: to pole nie pojawi się, jeśli nie będziesz mieć włączonego ActiveX lub Java.

- 2. Kliknij **Add File** lub **Add Folder**, aby wyszukać plik lub folder do wczytania (patrz Rysunek 9). Możesz również przeciągnąć i przenieść pliki bezpośrednio do kreatora. Kiedy wszystkie potrzebne pliki znajdą się w oknie kreatora, kliknij przycisk **Next**.
- 3. W tym oknie musisz umieścić notatki według instrukcji ITC Działu Prawnego na stronie głównej. W polu "notes" należy umieścić klasyfikację eksportową dokumentu, autoryzację eksportu- wymagane zezwolenie na transfer, (jeśli dotyczy), oraz jeśli jest wymagane -oświadczenie o końcowym miejscu przeznaczenia.

Opcje wczytywania obejmują:

- wczytanie indywidualnych plików
- możliwość spakowania
- dodanie notatek do plików
- zmiana nazwy wczytanych plików
- automatyczne zamknięcie kreatora

**Klasyfikacja Eksportowa /Export Controls Classification**

![](_page_10_Picture_0.jpeg)

![](_page_10_Picture_86.jpeg)

4. Pasek postępów wskaże status wczytania lub pobrania pliku (patrz Rysunek 10). Po zakończeniu transferu, następne okno poda statystyki oraz wiadomość o statusie.

Rysunek 10

![](_page_10_Picture_87.jpeg)

- 5. Statystyki i cechy transferu zawierają:
	- prędkości (kB/s)
	- kompresja
	- wsparcie dla pliku dużego rozmiaru
	- szczegółowy postęp

**Klasyfikacja Eksportowa /Export Controls Classification**

![](_page_11_Picture_0.jpeg)

6. Po wykonaniu transferu, każdy członek grupy otrzyma e-maila informującego, że na serwerze MFT jest plik do pobrania. Kiedy ktoś pobierze plik, który wczytałeś, zostaniesz o tym powiadomiony e-mailem.

### <span id="page-11-0"></span>**10.0 Otrzymywanie/pobieranie plików**

Powiadomienie e-mailem jest przesyłane do Ciebie, aby poinformować, że otrzymałeś pliki poprzez MFT. Patrz Rysunek 11.

Rysunek 11

![](_page_11_Picture_91.jpeg)

Aby otrzymać/pobrać plik:

- 1. Przejdź do sekcji **New Files** na stronie głównej (patrz Rysunek 12).
- 2. Kliknij link **Download** obok pliku, który użytkownik MFT chce pobrać.

![](_page_12_Picture_0.jpeg)

![](_page_12_Picture_55.jpeg)

3. Następnie będzie miał do wyboru obejrzeć lub zapisać swój plik (patrz Rysunek 13).

Rysunek 13

![](_page_12_Picture_56.jpeg)

**Klasyfikacja Eksportowa /Export Controls Classification**

![](_page_13_Picture_0.jpeg)

## <span id="page-13-0"></span>**11.0 Wyszukiwanie pobranych plików**

Jest kilka sposobów, aby znaleźć pobrany plik (patrz Rysunek 14):

- Ze strony głównej, jak pokazano powyżej (szczególnie przy nowych plikach)
- Jeśli znasz folder, w który znajduje się plik, kliknij link Folders po lewej stronie panelu i wybierz żądany folder. Z listy plików pobierz potrzebny plik.
- Jeśli nie wiesz, gdzie się znajduje plik, wpisz nazwę pliku w polu **find/file/folder** po lewej stronie i kliknij przycisk **Find File**. Możesz wyszukać używając tylko jednego (1) wyrazu z nazwy pliku. W tym przypadku dodaj (\*) na początku i końcu wyrazu (np. \*podróż\*).

Rysunek 14

![](_page_13_Picture_152.jpeg)

## <span id="page-13-1"></span>**12.0 Rozwiązywanie problemów**

![](_page_13_Picture_153.jpeg)

**Klasyfikacja Eksportowa /Export Controls Classification** Ten dokument nie zawiera danych technicznych podlegających kontroli eksportu. This document does not contain any export controlled technical data.

![](_page_14_Picture_0.jpeg)

IT WI: XXX XXXX Wer. 0 Data: 13 kwietnia 2016 Strona **15** z **15**

![](_page_14_Picture_134.jpeg)

Zarówno użytkownicy zewnętrzni, jak i użytkownicy wewnętrzni P&W Kalisz muszą się skontaktować z CSC Help Desk, aby uzyskać pomoc w wyżej wymienionych problemach i innych. Ikonę pomocy technicznej znajdziesz na stronie głównej MFT (mft.pwc.ca). Patrz Rysunek 15.

![](_page_14_Figure_5.jpeg)

**Klasyfikacja Eksportowa /Export Controls Classification**